# Stateflow® Getting Started Guide

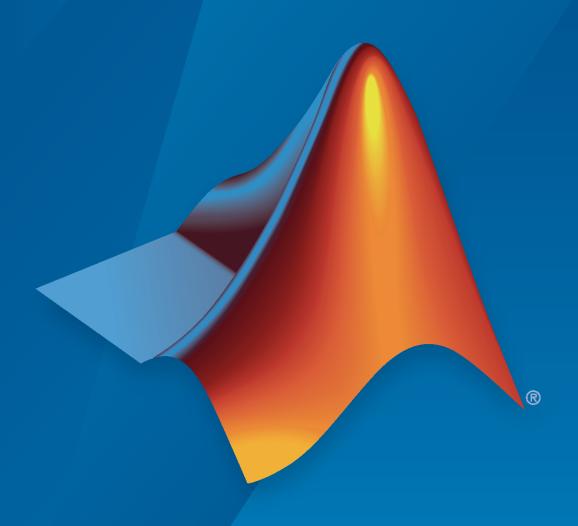

## MATLAB&SIMULINK®

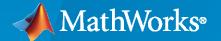

#### **How to Contact MathWorks**

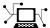

Latest news: www.mathworks.com

Sales and services: www.mathworks.com/sales\_and\_services

User community: www.mathworks.com/matlabcentral

Technical support: www.mathworks.com/support/contact\_us

7

Phone: 508-647-7000

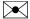

The MathWorks, Inc. 1 Apple Hill Drive Natick, MA 01760-2098

Stateflow® Getting Started Guide

© COPYRIGHT 2004-2021 by The MathWorks, Inc.

The software described in this document is furnished under a license agreement. The software may be used or copied only under the terms of the license agreement. No part of this manual may be photocopied or reproduced in any form without prior written consent from The MathWorks, Inc.

FEDERAL ACQUISITION: This provision applies to all acquisitions of the Program and Documentation by, for, or through the federal government of the United States. By accepting delivery of the Program or Documentation, the government hereby agrees that this software or documentation qualifies as commercial computer software or commercial computer software documentation as such terms are used or defined in FAR 12.212, DFARS Part 227.72, and DFARS 252.227-7014. Accordingly, the terms and conditions of this Agreement and only those rights specified in this Agreement, shall pertain to and govern the use, modification, reproduction, release, performance, display, and disclosure of the Program and Documentation by the federal government (or other entity acquiring for or through the federal government) and shall supersede any conflicting contractual terms or conditions. If this License fails to meet the government's needs or is inconsistent in any respect with federal procurement law, the government agrees to return the Program and Documentation, unused, to The MathWorks, Inc.

#### **Trademarks**

MATLAB and Simulink are registered trademarks of The MathWorks, Inc. See www.mathworks.com/trademarks for a list of additional trademarks. Other product or brand names may be trademarks or registered trademarks of their respective holders.

#### Patento

MathWorks products are protected by one or more U.S. patents. Please see www.mathworks.com/patents for more information.

#### **Revision History**

First printing New for Version 6.0 (Release 14) **June 2004** October 2004 Online only Revised for Version 6.1 (Release 14SP1) Online only Revised for Version 6.2 (Release 14SP2) March 2005 September 2005 Online only Revised for Version 6.3 (Release 14SP3) October 2005 Reprint Version 6.0 March 2006 Second printing Revised for Version 6.4 (Release 2006a) Version 6.5 (Release 2006b) Reprint

September 2006 March 2007 Online only Rereleased for Version 6.6 (Release 2007a) September 2007 Third printing Rereleased for Version 7.0 (Release 2007b) March 2008 Fourth printing Revised for Version 7.1 (Release 2008a) October 2008 Fifth printing Revised for Version 7.2 (Release 2008b) March 2009 Sixth printing Revised for Version 7.3 (Release 2009a) September 2009 Online only Revised for Version 7.4 (Release 2009b) March 2010 Online only Revised for Version 7.5 (Release 2010a) Revised for Version 7.6 (Release 2010b) September 2010 Online only April 2011 Seventh printing Revised for Version 7.7 (Release 2011a) September 2011 Online only Revised for Version 7.8 (Release 2011b) Online only Revised for Version 7.9 (Release 2012a) March 2012 Revised for Version 8.0 (Release 2012b) September 2012 Online only March 2013 Online only Revised for Version 8.1 (Release 2013a) September 2013 Online only Revised for Version 8.2 (Release 2013b) March 2014 Online only Revised for Version 8.3 (Release 2014a) Online only Revised for Version 8.4 (Release 2014b) October 2014 March 2015 Online only Revised for Version 8.5 (Release 2015a) Online only September 2015 Revised for Version 8.6 (Release 2015b)

October 2015 Online only Rereleased for Version 8.5.1 (Release 2015aSP1)

March 2016 Online only Revised for Version 8.7 (Release 2016a) September 2016 Online only Revised for Version 8.8 (Release 2016b) Online only March 2017 Revised for Version 8.9 (Release 2017a) Online only Revised for Version 9.0 (Release 2017b) September 2017 March 2018 Online only Revised for Version 9.1 (Release 2018a) Online only September 2018 Revised for Version 9.2 (Release 2018b) March 2019 Online only Revised for Version 10.0 (Release 2019a) September 2019 Online only Revised for Version 10.1 (Release 2019b) Online only Revised for Version 10.2 (Release 2020a) March 2020 September 2020 Online only Revised for Version 10.3 (Release 2020b) March 2021 Revised for Version 10.4 (Release 2021a) Online only September 2021 Online only Revised for Version 10.5 (Release 2021b)

## Contents

|     | Introduction to the Stateflow Production                                                                                                    | duc                                          |
|-----|----------------------------------------------------------------------------------------------------|----------------------------------------------|
| Sta | ateflow Product Description                                                                                                    | 1-2                                          |
|     | Stateflow Fundamen                                                                                                    | itals                                        |
| Mo  | Definite State Machines  Example of a Stateflow Chart  Execute Chart as a MATLAB Object  Simulate Chart as a Simulink Block With Local Events  Simulate Chart as a Simulink Block With Temporal Conditions  Next Steps | 2-2<br>2-3<br>2-4<br>2-6<br>2-8              |
| Co  | nstruct and Run a Stateflow Chart  Construct the Stateflow Chart  Simulate the Chart as a Simulink Block  Execute the Chart as a MATLAB Object                                                                         | 2-9<br>2-9<br>2-12<br>2-14                   |
| De  | fine Chart Behavior by Using Actions  Example of State and Transition Actions State Action Types Transition Action Types Examine Chart Behavior                                                                        | 2-16<br>2-16<br>2-16<br>2-17<br>2-18         |
| Cro | eate a Hierarchy to Manage System Complexity State Hierarchy Example of Hierarchy Implement Behavior by Using State Hierarchy Explore the Example                                                                      | 2-21<br>2-21<br>2-21<br>2-22<br>2-24         |
| Μo  | Odel Synchronous Subsystems by Using Parallelism State Decomposition Example of Parallel Decomposition Combine Exclusive (OR) and Parallel (AND) States Order of Execution for Parallel States Explore the Example     | 2-26<br>2-26<br>2-26<br>2-27<br>2-28<br>2-28 |
| Syı | nchronize Parallel States by Broadcasting Events  Broadcasting Local Events  Example of Event Broadcasting  Model Subsystems as Parallel States  Coordinate with Other Simulink Blocks                                 | 2-30<br>2-30<br>2-30<br>2-31<br>2-32         |

| Explore the Example                               | 2-34         |
|---------------------------------------------------|--------------|
| Monitor Chart Activity by Using Active State Data | 2-36         |
| Active State Data                                 | 2-36         |
| Example of Active State Data                      | 2-37         |
| Behavior of Traffic Controller Subcharts          | 2-38         |
| Explore the Example                               | 2-39         |
|                                                   |              |
| Schedule Chart Actions by Using Temporal Logic    | <b>2-4</b> 3 |
| Temporal Logic Operators                          | <b>2-4</b> 3 |
| Example of Temporal Logic                         | <b>2-4</b> 3 |
| Timing of Bang-Bang Cycle                         | 2-44         |
| Timing of Status LED                              | 2-46         |
| Explore the Example                               | 2-48         |

### **Additional Learning Tools**

**3** 

## **Introduction to the Stateflow Product**

#### **Stateflow Product Description**

#### Model and simulate decision logic using state machines and flow charts

Stateflow provides a graphical language that includes state transition diagrams, flow charts, state transition tables, and truth tables. You can use Stateflow to describe how MATLAB® algorithms and Simulink® models react to input signals, events, and time-based conditions.

Stateflow enables you to design and develop supervisory control, task scheduling, fault management, communication protocols, user interfaces, and hybrid systems.

With Stateflow, you model combinatorial and sequential decision logic that can be simulated as a block within a Simulink model or executed as an object in MATLAB. Graphical animation enables you to analyze and debug your logic while it is executing. Edit-time and run-time checks ensure design consistency and completeness before implementation.

### **Stateflow Fundamentals**

This chapter describes the fundamental concepts of event-based modeling in Stateflow.

- "Model Finite State Machines" on page 2-2
- "Construct and Run a Stateflow Chart" on page 2-9
- "Define Chart Behavior by Using Actions" on page 2-16
- "Create a Hierarchy to Manage System Complexity" on page 2-21
- "Model Synchronous Subsystems by Using Parallelism" on page 2-26
- "Synchronize Parallel States by Broadcasting Events" on page 2-30
- "Monitor Chart Activity by Using Active State Data" on page 2-36
- "Schedule Chart Actions by Using Temporal Logic" on page 2-43

#### **Model Finite State Machines**

Stateflow is a graphical programming environment based on finite state machines. With Stateflow, you can test and debug your design, consider different simulation scenarios, and generate code from your state machine.

Finite state machines are representations of dynamic systems that transition from one mode of operation (state) to another. State machines:

- Serve as a high-level starting point for a complex software design process.
- Enable you to focus on the operating modes and the conditions required to pass from one mode to the next mode.
- Help you to design models that remain clear and concise even as the level of model complexity increases.

Control systems design relies heavily on state machines to manage complex logic. Applications include designing aircraft, automobiles, and robotics control systems.

#### **Example of a Stateflow Chart**

In a Stateflow chart, you combine states, transitions, and data to implement a finite state machine. This Stateflow chart presents a simplified model of the logic to shift gears in a four-speed automatic transmission system of a car. The chart represents each gear position by a state, shown as a rectangle labeled first, second, third, or fourth. Like the gears they represent, these states are exclusive, so only one state is active at a time.

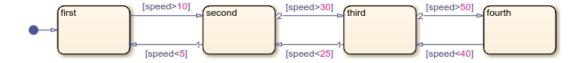

The arrow on the left of the diagram represents the default transition and indicates the first state to become active. When you execute the chart, this state is highlighted on the canvas. The other arrows indicate the possible transitions between the states. To define the dynamics of the state machine, you associate each transition with a Boolean condition or a trigger event. For example, this chart monitors the speed of the car and shifts to a different gear when the speed crosses a fixed threshold. During simulation, the highlighting in the chart changes as different states become active.

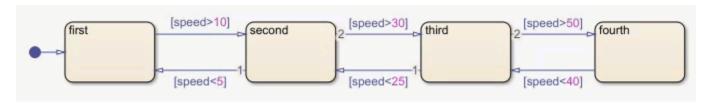

This chart offers a simple design that disregards important factors such as engine speed and torque. You can construct a more comprehensive and realistic model by linking this Stateflow chart with other components in MATLAB or Simulink. The following examples describe three possible approaches.

#### **Execute Chart as a MATLAB Object**

This example presents a modified version of an automatic transmission system that incorporates state hierarchy, temporal logic, and input events.

- **Hierarchy:** The chart consists of a superstate <code>gear\_logic</code> that surrounds the four-speed automatic transmission chart in the previous example. This superstate controls the speed and acceleration of the car. During execution, <code>gear\_logic</code> is always active.
- **Temporal Logic:** In the state <code>gear\_logic</code>, the action on <code>every(0.25,sec)</code> determines the speed of the car. The operator <code>every</code> creates a MATLAB timer that executes the chart and updates the chart data <code>speed</code> every 0.25 seconds.
- Input Events: The input events SpeedUp, Cruise, and SlowDown reset the value of the chart data delta. This data determines whether the car accelerates or maintains its speed at each execution step.

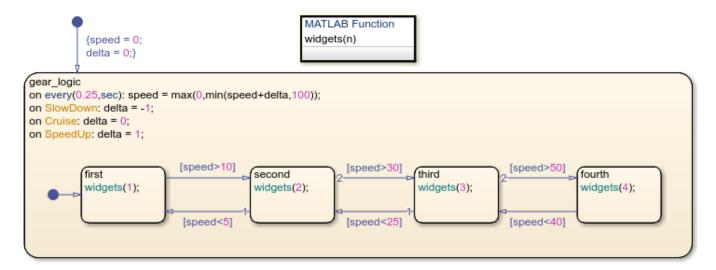

You can execute this chart as an object in MATLAB directly through the Command Window or by using a script. You can also program a MATLAB app that controls the state of the chart through a graphical user interface. For example, this user interface sends an input event to the chart when you click a button. In the chart, the MATLAB function widgets controls the values of the gauges and lamps on the interface.

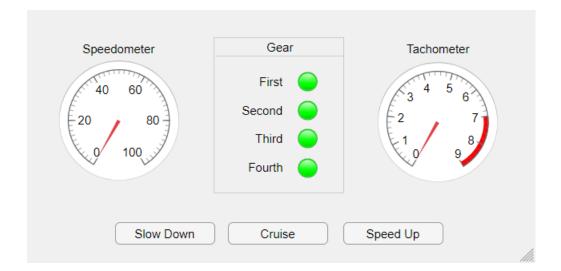

To start the example, in the App Designer toolstrip, click **Run**. The example continues to run until you close the user interface window.

Alternatively, in the Stateflow Editor, in the **State Chart** Tab, click **Run**. To control the speed of the car, use the **SpeedUp**, **SlowDown**, and **Cruise** buttons In the Symbols pane. To stop the example, click **Stop**.

For more information about executing Stateflow charts as MATLAB objects, see "Execution in MATLAB".

#### Simulate Chart as a Simulink Block With Local Events

This example provides a more complex design for an automatic transmission system. The Stateflow chart appears as a block in a Simulink model. The other blocks in the model represent related automotive components. The chart interfaces with the other blocks by sharing data through input and output connections. To open the chart, click the arrow in the bottom left corner of the shift\_logic block.

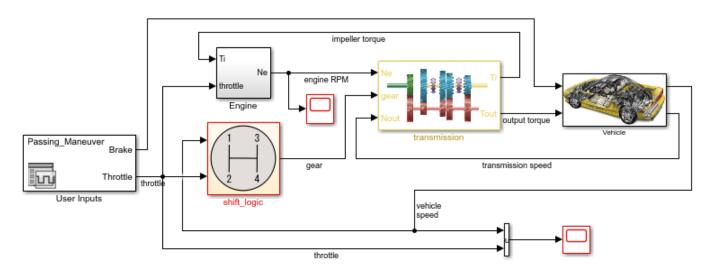

This chart combines state hierarchy, parallelism, active state data, local events, and temporal logic.

- **Hierarchy:** The state <code>gear\_state</code> contains a modified version of the four-speed automatic transmission chart. The state <code>selection\_state</code> contains substates that represent the steady state, upshifting, and downshifting modes of operation. When circumstances require a shift to a higher or lower gear, these states become active.
- Parallelism: The parallel states gear\_state and selection\_state appear as rectangles with
  a dashed border. These states operate simultaneously, even as the substates inside them turn on
  and off.
- Active State Data: The output value gear reflects the choice of gears during simulation. The chart generates this value from the active substate in gear state.
- Local Events: In place of Boolean conditions, this chart uses the local events UP and DOWN to trigger the transitions between gears. These events originate from the send commands in selection\_state when the speed of the car goes outside the range of operation for the selected gear. The Simulink function calc\_th determines the boundary values for the range of operation based on the selected gear and the engine speed.
- **Temporal Logic:** To prevent a rapid succession of gear changes, selection\_state uses the temporal logic operator after to delay the broadcasting of the UP and DOWN events. The state broadcasts one of these events only if a change of gears is required for longer than some predetermined time TWAIT.

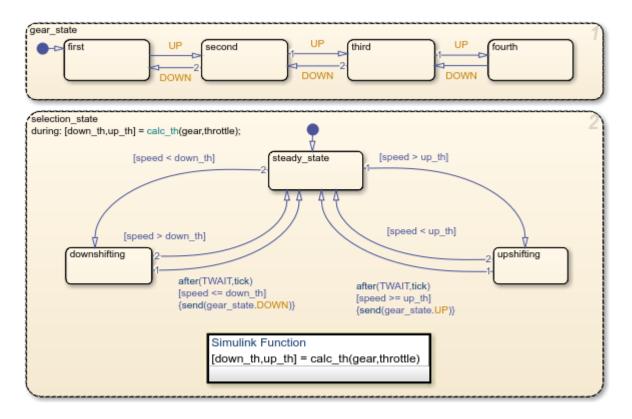

To run a simulation of the model:

Double-click the **User Inputs** block. In the Signal Editor dialog box, select a predefined brake-to-throttle profile from the **Active Scenario** list. The default profile is **Passing Maneuver**.

- Click Run. In the Stateflow Editor, chart animation highlights the active states during the simulation. To slow down the animation, in the Debug tab, select Slow from the Animation Speed drop-down list.
- 3 In the Scope blocks, examine the results of the simulation. Each scope displays a graph of its input signals during simulation.

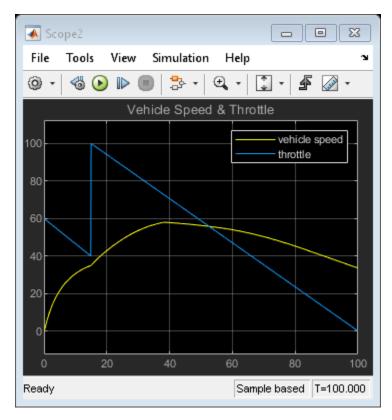

#### Simulate Chart as a Simulink Block With Temporal Conditions

This example provides another alternative for modeling the transmission system in a car. The Stateflow chart appears as a block in a Simulink model. The other blocks in the model represent related automotive components. The chart interfaces with the other blocks by sharing data through input and output connections. To open the chart, click the arrow in the bottom left corner of the <code>Gear\_logic</code> block.

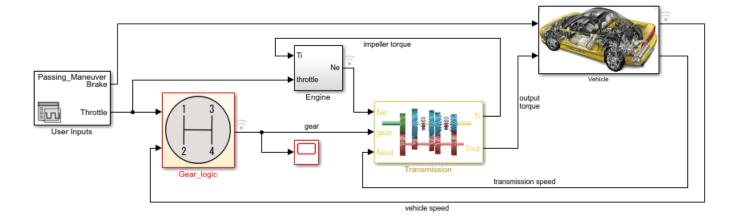

This chart combines state hierarchy, active state data, and temporal logic.

- **Hierarchy:** This model places the four-speed automatic transmission chart inside a superstate gear. The superstate monitors the vehicle and engine speeds and triggers gear changes. The actions listed on the upper left corner of the state gear determine the operating thresholds for the selected gear and the values of the Boolean conditions up and down. The label en, du indicates that the state actions are executed when the state first becomes active (en = entry) and at every subsequent time step while the state is active (du = during).
- Active State Data: The output value gear reflects the choice of gears during simulation. The chart generates this value from the active substate in gear.
- Temporal Logic: To prevent a rapid succession of gear changes, the Boolean conditions up and down use the temporal logic operator duration to control the transition between gears. The conditions are valid when the speed of the car remains outside the range of operation for the selected gear longer than some predetermined time TWAIT (measured in seconds).

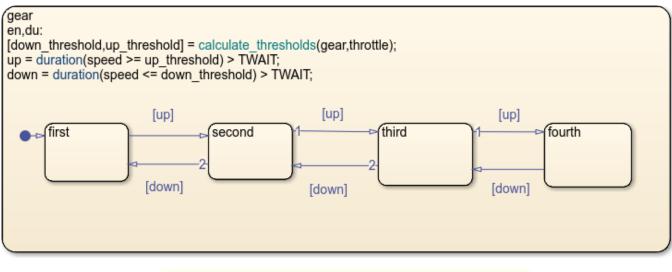

Simulink Function
[down\_th,up\_th] = calculate\_thresholds(gear,throttle)

To run a simulation of the model:

- Double-click the **User Inputs** block. In the Signal Editor dialog box, select a predefined brake-tothrottle profile from the **Active Scenario** list. The default profile is **Passing Maneuver**.
- 2 Click **Run**. In the Stateflow Editor, chart animation highlights the active states during the simulation. To slow down the animation, in the **Debug** tab, select Slow from the **Animation Speed** drop-down list.
- **3** In the Scope block, examine the results of the simulation. The scope displays a graph of the gear selected during simulation.

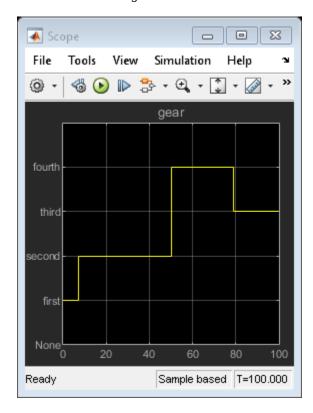

#### **Next Steps**

- 1 "Construct and Run a Stateflow Chart" on page 2-9
- 2 "Define Chart Behavior by Using Actions" on page 2-16
- **3** "Create a Hierarchy to Manage System Complexity" on page 2-21
- 4 "Model Synchronous Subsystems by Using Parallelism" on page 2-26
- 5 "Synchronize Parallel States by Broadcasting Events" on page 2-30
- **6** "Monitor Chart Activity by Using Active State Data" on page 2-36
- 7 "Schedule Chart Actions by Using Temporal Logic" on page 2-43

#### Construct and Run a Stateflow Chart

A Stateflow chart is a graphical representation of a finite state machine consisting of states, transitions, and data. You can create a Stateflow chart to define how a MATLAB algorithm or a Simulink model reacts to external input signals, events, and time-based conditions. For more information, see "Model Finite State Machines" on page 2-2.

For instance, this Stateflow chart presents the logic underlying a half-wave rectifier. The chart contains two states labeled 0n and 0ff. In the 0n state, the chart output signal y is equal to the input x. In the 0ff state, the output signal is set to zero. When the input signal crosses some threshold t0, the chart transitions between these states. The actions in each state update the value of y at each time step of the simulation.

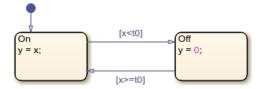

This example shows how to create this Stateflow chart for simulation in Simulink and execution in MATLAB.

#### **Construct the Stateflow Chart**

#### **Open the Stateflow Editor**

The Stateflow Editor is a graphical environment for designing state transition diagrams, flow charts, state transition tables, and truth tables. Before opening the Stateflow Editor, decide on the chart execution mode that best meets your needs.

• To model conditional, event-based, and time-based logic for periodic or continuous-time Simulink algorithms, use the sfnew function to create a Stateflow chart that you can simulate as a block in a Simulink model. At the MATLAB command prompt, enter:

```
sfnew rectify % create chart for simulation in a Simulink model
```

Simulink creates a model called rectify that contains an empty Stateflow Chart block. To open the Stateflow Editor, double-click the chart block.

• To design reusable state machine and timing logic for MATLAB applications, use the edit function to create a standalone Stateflow chart that you can execute as a MATLAB object. At the MATLAB command prompt, enter:

```
edit rectify.sfx % create chart for execution as a MATLAB object
```

If the file rectify.sfx does not exist, the Stateflow Editor creates an empty chart with the name rectify.

The main components of the Stateflow Editor are the chart canvas, the object palette, and the Symbols pane.

• The chart canvas is a drawing area where you create a chart by combining states, transitions, and other graphical elements.

- On the left side of the canvas, the object palette displays a set of tools for adding graphical elements to your chart.
- On the right side of the canvas, in the Symbols pane, you add new data to the chart and resolve any undefined or unused symbols.

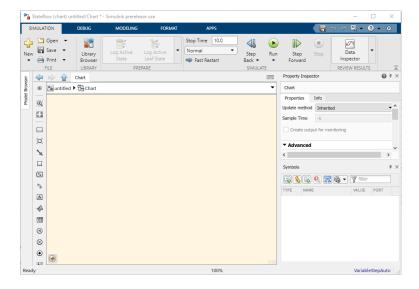

**Tip** After you construct your Stateflow chart, you can copy its contents to another chart with a different execution mode. For example, you can construct a chart for execution in MATLAB and copy its contents into a chart for simulation in Simulink.

#### **Add States and Transitions**

From the object palette, click the **State** icon and move the pointer to the chart canvas. A state with its default transition appears. To place the state, click a location on the canvas. At the text prompt, enter the state name 0n and the state action y = x.

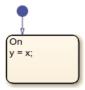

Add another state. Right-click and drag the 0n state. Blue graphical cues help you to align your states horizontally or vertically. The name of the new state changes to 0ff. Double-click the state and modify the state action to y = 0.

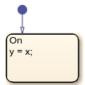

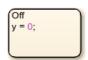

3 Realign the two states and pause on the space between the two states. Blue transition cues indicate several ways in which you can connect the states. To add transitions, click the appropriate cue.

Alternatively, to draw a transition, click and drag from the edge of one state to the edge of the other state.

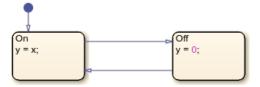

**4** Double-click each transition and type the appropriate transition condition x<t0 or x>=t0. The conditions appear inside square brackets.

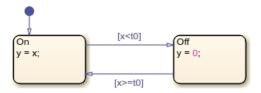

- **5** Clean up the chart:
  - To improve clarity, move each transition label to a convenient location above or below its corresponding transition.
  - To align and resize the graphical elements of your chart, in the Format tab, click Auto Arrange or press Ctrl+Shift+A.
  - To resize the chart to fit the canvas, press the space bar or click the **Fit To View** icon ...

#### **Resolve Undefined Symbols**

Before you can execute your chart, you must define each symbol that you use in the chart and specify its scope (for example, input data, output data, or local data). In the Symbols pane, undefined

symbols are marked with a red error badge . The **Type** column displays the suggested scope for each undefined symbol based on its usage in the chart.

- **1** Open the Symbols pane.
  - If you are building a chart in a Simulink model, in the **Modeling** tab, under **Design Data**, select **Symbols Pane**.
  - If you are building a standalone chart for execution in MATLAB, in the State Chart tab, select Add Data > Symbols Pane.
- In the Symbols pane, click **Resolve Undefined Symbols** 
  - If you are building a chart in a Simulink model, the Stateflow Editor resolves the symbols x and t0 as input data and y as output data.
  - If you are building a standalone chart for execution in MATLAB, the Stateflow Editor resolves t0, x, and y as local data ...

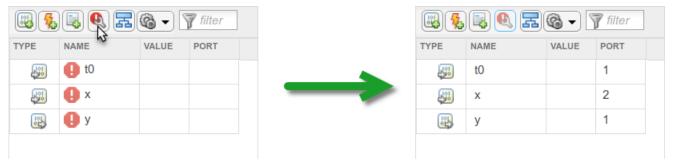

- Because the threshold t0 does not change during simulation, change its scope to constant data. In the **Type** column, click the data type icon next to t0 and select Constant Data.
- 4 Set the value for the threshold t0. In the **Value** column, click the blank entry next to t0 and enter a value of 0.
- **5** Save your Stateflow chart.

Your chart is now ready for simulation in Simulink or execution in MATLAB.

#### Simulate the Chart as a Simulink Block

To simulate the chart inside a Simulink model, connect the chart block to other blocks in the model through input and output ports. If you want to execute the chart from the MATLAB Command Window, see "Execute the Chart as a MATLAB Object" on page 2-14.

- 1 To return to the Simulink Editor, on the explorer bar at the top of the canvas, click the name of the Simulink model: rectify. If the explorer bar is not visible, click the **Hide/Show**Explorer Bar icon at the top of the object palette.
- 2 Add a source to the model:
  - From the Simulink Sources library, add a Sine Wave block.
  - Double-click the Sine Wave block and set the **Sample time** to 0.2.
  - Connect the output of the Sine Wave block to the input of the Stateflow chart.
  - Label the signal as x.
- **3** Add a sink to the model:
  - From the Simulink Sinks library, add a Scope block with two input ports.
  - Connect the output of the Sine Wave block to the first input of the Scope block.
  - Connect the output of the Stateflow chart to the second input of the Scope block.
  - Label the signal as y.
- 4 Save the Simulink model.

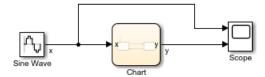

- To simulate the model, click **Run** . During the simulation, the Stateflow Editor highlights active states and transitions through chart animation.
- After you simulate the model, double-click the Scope block. The scope displays the graphs of the input and output signals to the charts.

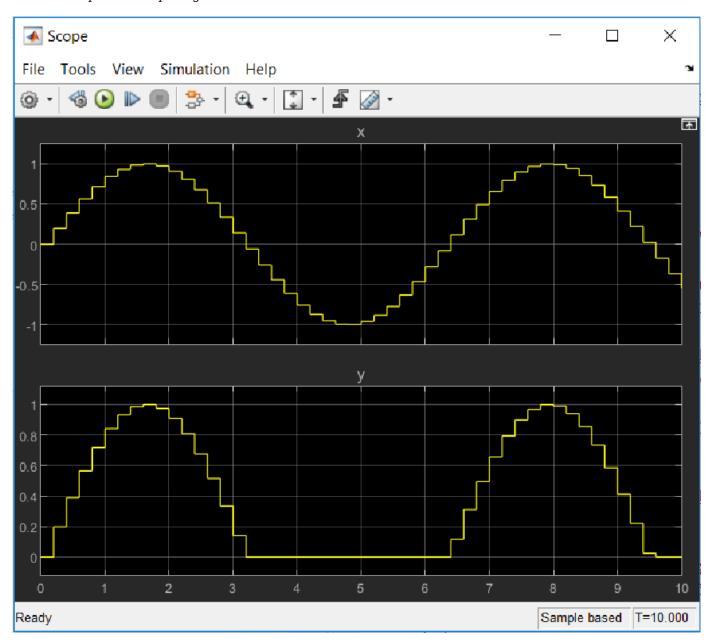

The simulation results show that the rectifier filters out negative input values.

#### **Execute the Chart as a MATLAB Object**

To execute the chart in the MATLAB Command Window, create a chart object and call its step function. If you want to simulate the chart inside a Simulink model, see "Simulate the Chart as a Simulink Block" on page 2-12.

Create a chart object r by using the name of the sfx file that contains the chart definition as a function. Specify the initial value for the chart data x as a name-value pair.

```
r = rectify('x',0);
```

2 Initialize input and output data for chart execution. The vector X contains input values from a sine wave. The vector Y is an empty accumulator.

```
T = 0:0.2:10;
X = sin(T);
Y = [];
```

3 Execute the chart object by calling the step function multiple times. Pass individual values from the vector X as chart data x. Collect the resulting values of y in the vector Y. During the execution, the Stateflow Editor highlights active states and transitions through chart animation.

```
for i = 1:51
    step(r,'x',X(i));
    Y(i) = r.y;
end
```

**4** Delete the chart object r from the MATLAB workspace.

```
delete(r)
```

Examine the results of the chart execution. For example, you can call the stairs function to create a stairstep graph that compares the values of X and Y.

```
ax1 = subplot(2,1,1);
stairs(ax1,T,X,'color','#0072BD')
title(ax1,'x')

ax2 = subplot(2,1,2);
stairs(ax2,T,Y,'color','#D95319')
title(ax2,'y')
```

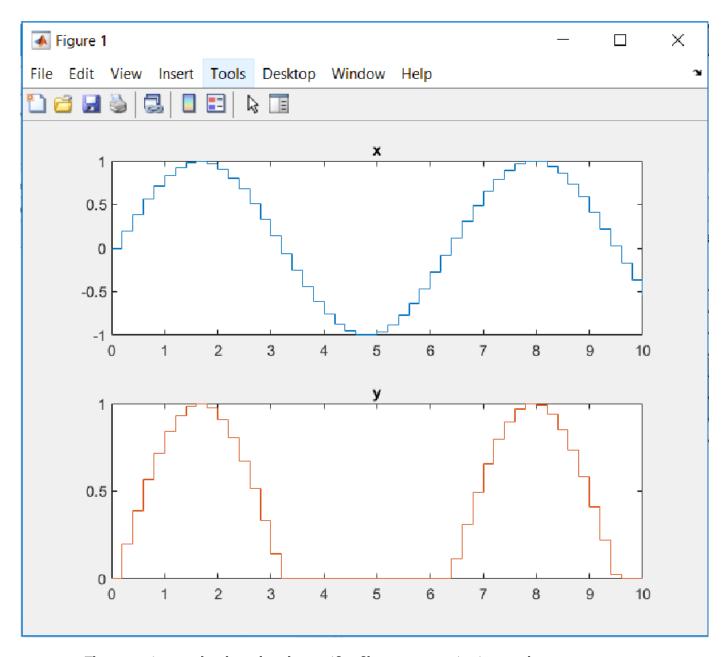

The execution results show that the rectifier filters out negative input values.

#### See Also

#### **More About**

- "Stateflow Editor Operations"
- "Manage Symbols in the Stateflow Editor"
- "Create Stateflow Charts for Execution as MATLAB Objects"

#### **Define Chart Behavior by Using Actions**

State and transition actions are instructions that you write inside a state or next to a transition to define how a Stateflow chart behaves during simulation. For more information, see "Model Finite State Machines" on page 2-2.

#### **Example of State and Transition Actions**

The actions in this chart define a state machine that empirically verifies one instance of the Collatz conjecture. For a given numeric input u, the chart computes the hailstone sequence  $n_0 = u, n_1, n_2, n_3, \dots$  by iterating this rule:

- If  $n_i$  is even, then  $n_{i+1} = n_i/2$ .
- If  $n_i$  is odd, then  $n_{i+1} = 3n_i + 1$ .

The Collatz conjecture states that every positive integer has a hailstone sequence that eventually reaches one.

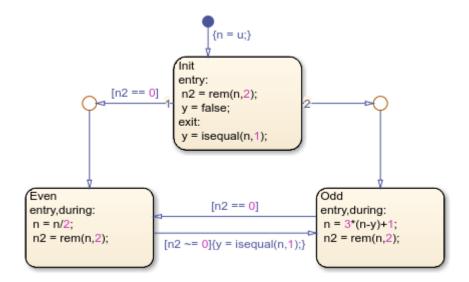

The chart consists of three states. At the start of simulation, the Init state initializes the chart data:

- The local data n is set to the value of the input u.
- The local data n2 is set to the remainder when n is divided by two.
- The output data y is set to false.

Depending on the parity of the input, the chart transitions to either the Even or **Odd** state. As the state activity shifts between the Even and **Odd** states, the chart computes the numbers in the hailstone sequence. When the sequence reaches a value of one, the output data y becomes true and triggers a Stop Simulation (Simulink) block in the Simulink® model.

#### **State Action Types**

State actions define what a Stateflow chart does while a state is active. The most common types of state actions are entry, during, and exit actions.

| Type of State Action | Abbreviation | Description                                                                                                    |
|----------------------|--------------|----------------------------------------------------------------------------------------------------|
| entry                | en           | Action occurs on a time step when the state becomes active.                                                       |
| during               | du           | Action occurs on a time step when the state is already active and the chart does not transition out of the state. |
| exit                 | ex           | Action occurs on a time step when the chart transitions out of the state.                                         |

You can specify the type of a state action by its complete keyword (entry, during, exit) or by its abbreviation (en, du, ex). You can also combine state action types by using commas. For instance, an action with the combined type entry, during occurs on the time step when the state becomes active and on every subsequent time step while the state remains active.

This table lists the result of each state action in the hailstone chart.

| State | Action                                                   | Result                                                                                                    |  |
|-------|----------------------------------------------------------|----------------------------------------------------------------------------------------------------|--|
| Init  | <pre>entry:   n2 = rem(n,2)   y = false;</pre>           | When Init becomes active at the start of the simulation, determines the parity of n and sets y to false.                                                                           |  |
|       | <pre>exit:   y = isequal(n</pre>                         | When transitioning out of Init after one time step, determines whether n is equal to one.                                                                                          |  |
| Even  | <pre>entry,during:     n = n/2;     n2 = rem(n,2)</pre>  | Computes the next number of the hailstone sequence $(n/2)$ and updates its parity on:                                                                                              |  |
|       |                                                          | The time step when Even first becomes active.                                                                                                    |  |
|       |                                                          | Every subsequent time step that Even is active.                                                                                                    |  |
| Odd   | <pre>entry,during:   n = 3*(n-y)+1   n2 = rem(n,2)</pre> | Computes the next number of the hailstone sequence (3n+1) and updates its parity on:                                                                                               |  |
|       |                                                          | The time step when Odd first becomes active.                                                                                                    |  |
|       |                                                          | Every subsequent time step that <b>Odd</b> is active.                                                                                                    |  |
|       |                                                          | Throughout most of the simulation, y evaluates to zero. On the last time step, when $n=1$ , y evaluates to one so this action does not modify n or n2 before the simulation stops. |  |

#### **Transition Action Types**

Transition actions define what a Stateflow chart does when a transition leads away from an active state. The most common types of transition actions are conditions and conditional actions. To specify transition actions, use a label with this syntax:

[condition]{conditional action}

*condition* is a Boolean expression that determines whether the transition occurs. If you do not specify a condition, an implied condition evaluating to true is assumed.

conditional\_action is an instruction that executes when the condition guarding the transition is true. The conditional action takes place after the condition but before any exit or entry state actions. This table lists the result of each transition action in the hailstone chart.

| Transition                         | Action         | Action Type        | Result                                                                                                    |
|------------------------------------|----------------|--------------------|----------------------------------------------------------------------------------------------------|
| Default<br>transition into<br>Init | n = u          | Conditional action | At the start of the simulation, assigns the input value u to the local data n.                                                                |
| Transition from Init to Even       | n2 == 0        | Condition          | When n is even, transition occurs. The number 1 at the source of this transition indicates that it is evaluated before the transition to Odd. |
| Transition from Init to Odd        |                | None               | When n is odd, transition occurs. The number 2 at the source of this transition indicates that it is evaluated after the transition to Even.  |
| Transition from Odd to Even        | n2 == 0        | Condition          | When n is even, transition occurs.                                                                                                    |
| Transition from                    | n2 ~= 0        | Condition          | When n is odd, transition occurs.                                                                                                    |
| Even to 0dd                        | y = isequal(n, | Conditional action | When transition occurs, determines whether $\boldsymbol{n}$ is equal to one.                                                                  |

#### **Examine Chart Behavior**

Suppose that you want to compute the hailstone sequence starting with a value of nine.

- 1 In the Model Configuration Parameters dialog box, under **Solver**, select these options:
  - Start time: 0.0Stop time: infType: Fixed-stepFixed-step size: 1
- 2 In the Symbols pane, select the local data n. In the Property Inspector, under **Logging**, select **Log signal data**.
- 3 In the Constant block, enter an input of u = 9.

4

In the **Simulation** tab, click **Run** 

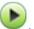

The chart responds with these actions:

- At time t = 0, the default transition to Init occurs.
  - The transition action sets the value of n to 9.
  - The Init state becomes active.
  - The entry actions in Init set n2 to 1 and y to false.
- At time t = 1, the condition  $n^2 = 0$  is false so the chart prepares to transition to Odd.
  - The exit action in Init sets y to false.
  - The Init state becomes inactive.
  - The Odd state becomes active.

- The entry actions in Odd set n to 28 and n2 to 0.
- At time t = 2, the condition n2 == 0 is true so the chart prepares to transition to Even.
  - The **Odd** state becomes inactive.
  - The Even state becomes active.
  - The entry actions in Even set n to 14 and n2 to 0.
- At time t = 3, the condition  $n^2 \sim 0$  is false so the chart does not take a transition.
  - The Even state remains active.
  - The during actions in Even set n to 7 and n2 to 1.
- At time t = 4, the condition  $n2 \sim 0$  is true so the chart prepares to transition to Odd.
  - The transition action sets y to false.
  - The Even state becomes inactive.
  - The Odd state becomes active.
  - The entry actions in Odd set n to 22 and n2 to 0.
- The chart continues to compute the hailstone sequence until it arrives at a value of n = 1 at time t = 19.
- At time t = 20, the chart prepares to transition from Even to Odd.
  - Before the Even state becomes inactive, the transition action sets y to true.
  - The Odd state becomes active.
  - The entry actions in Odd do not modify n or n2.
  - The Stop Simulation block connected to the output signal y stops the simulation.

5

In the Simulation tab, under Review Results, click Data Inspector

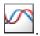

To see the values of the hailstone sequence, in the Simulation Data Inspector, select the logged signal n.

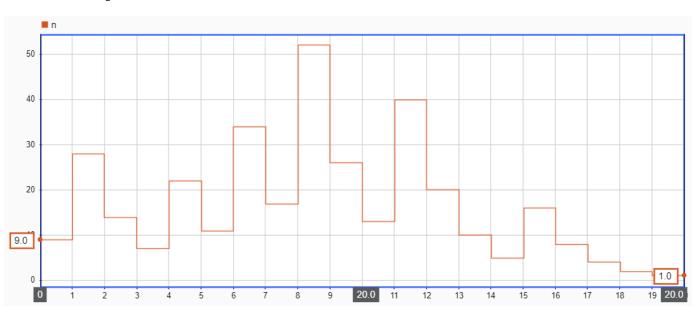

#### See Also

#### **More About**

- "State Labels"
- "Transition Labels"

#### **Create a Hierarchy to Manage System Complexity**

Add structure to your model one subcomponent at a time by creating a hierarchy of nested states. You can then control multiple levels of complexity in your Stateflow chart. For more information, see "Model Finite State Machines" on page 2-2.

#### **State Hierarchy**

To create a hierarchy of states, place one or more states within the boundaries of another state. The inner states are child states (or substates) of the outer state. The outer state is the parent (or superstate) of the inner states.

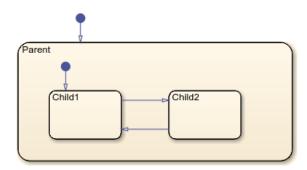

The contents of a parent state behave like a smaller chart. When a parent state becomes active, one of its child states also becomes active. When the parent state becomes inactive, all of its child states become inactive.

#### **Example of Hierarchy**

This example models a stereo system consisting of an AM radio, an FM radio, and a CD player. During simulation, you control the stereo system by clicking buttons on the Media Player Helper user interface.

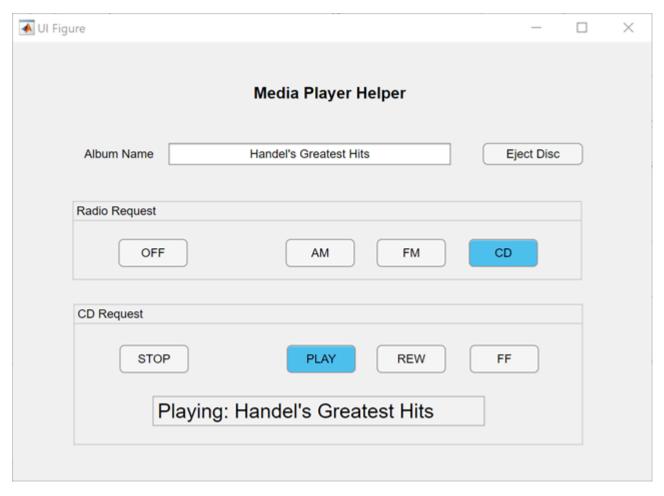

The stereo is initially in standby mode (OFF). When you select one of the Radio Request buttons, the stereo turns on the corresponding subcomponent. If you select the CD player, you can click one of the CD Request buttons to choose Play, Rewind, Fast-Forward, or Stop. You can insert or eject a disc at any point during the simulation.

#### **Implement Behavior by Using State Hierarchy**

Initially, the complete implementation of this stereo system appears rather complicated. However, by focusing on a single level of activity at a time, you can design the overall system design incrementally. For example, these conditions are necessary for the CD player to enter Fast-Forward play mode:

- **1** You turn on the stereo.
- **2** You turn on the CD player.
- **3** You playing a disc.
- 4 You click the FF button in the UI.

You can construct a hierarchical model that considers each of these conditions one at a time. For instance, the outermost level can define the transitions between the stereo turning on and off. The middle levels define the transition between the different stereo subcomponents, and between the stop and play modes of the CD player. The bottommost level defines the response to the CD Request buttons when you meet all the other conditions for playing a disc.

To implement the behavior of the stereo system, sf\_mediaplayer uses the hierarchy of nested states listed by the Model Explorer under the Mode Manager chart. To open the Model Explorer, in the **Modeling** tab, select **Model Explorer**.

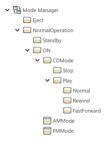

This table lists the role of each state in the hierarchy.

| Hierarchy Level                                          | State               | Description                                                |
|----------------------------------------------------------|---------------------|------------------------------------------------------------|
| Top level (Mode Manager chart)                           | Eject               | Disc ejection mode (interrupts all other stereo functions) |
|                                                          | NormalOperatio<br>n | Normal operating mode for stereo system                    |
| Stereo system activity (child states of NormalOperation) | Standby             | Stereo system is in standby mode (OFF)                     |
|                                                          | ON                  | Stereo system is active (ON)                               |
| Stereo subcomponents (child states of                    | CDMode              | CD player subcomponent is active                           |
| On)                                                      | AMMode              | AM radio subcomponent is active                            |
|                                                          | FMMode              | FM radio subcomponent is active                            |
| CD player activity (child states of                      | Stop                | CD player is stopped                                       |
| CDMode)                                                  | Play                | CD player is playing disc                                  |
| Disc play modes (child states of Play)                   | Normal              | Normal play mode                                           |
|                                                          | Rewind              | Reverse play mode                                          |
|                                                          | FastForward         | Fast-Forward play mode                                     |

This figure shows the complete layout of the states in the chart.

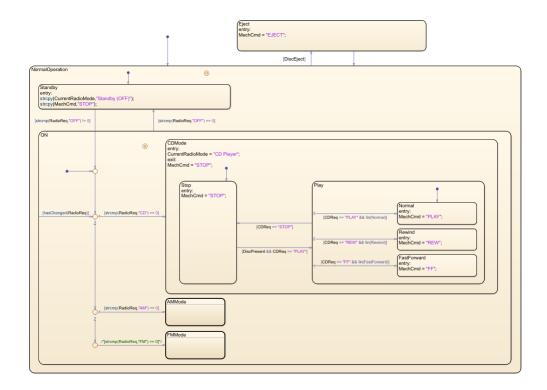

The history junctions  $\Theta$  inside the NormalOperation and ON states record the operating mode (Standby or ON) and the active subcomponent of the media player (CD player, AM radio, or FM radio) before you eject a disc or turn off the system.

#### **Explore the Example**

The example sf mediaplayer contains two other Stateflow charts:

- App Interface manages the interface with the UI and passes inputs to the Mode Manager and CD Player charts.
- CD Player receives the output from the App Interface and Mode Manager charts and mimics the mechanical behavior of the CD player.

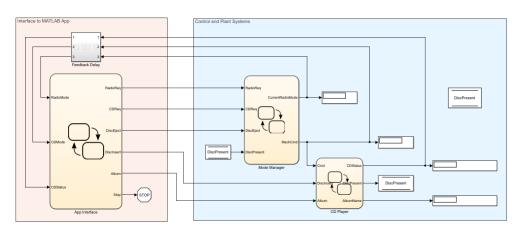

During simulation, you can investigate how each chart responds to interactions with the Media Player Helper app. To switch quickly between charts, use the tabs at the top of the Stateflow Editor.

#### **See Also**

#### **More About**

- "State Hierarchy"
- "Record State Activity by Using History Junctions"

#### Model Synchronous Subsystems by Using Parallelism

To implement operating modes that run concurrently, use *parallelism* in your Stateflow chart. For example, as part of a complex system design, you can employ parallel states to model independent components or subsystems that are active simultaneously. For more information, see "Model Finite State Machines" on page 2-2.

#### **State Decomposition**

Stateflow charts can combine exclusive (OR) states and parallel (AND) states:

• **Exclusive (OR) states** represent mutually exclusive modes of operation. No two exclusive states at the same hierarchical level can be active or execute at the same time. Stateflow represents each exclusive state by a solid rectangle.

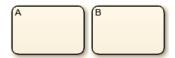

Parallel (AND) states represent independent modes of operation. Two or more parallel states
can be active at the same time, although they execute in a serial fashion. Stateflow represents
each parallel state by a dashed rectangle with a number indicating its execution order.

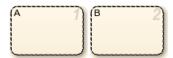

All states at a given hierarchical level must be of the same type. The parent state, or in the case of top-level states, the chart itself, has OR (exclusive) or AND (parallel) decomposition. The default state decomposition type is OR (exclusive). To change the decomposition type, right-click the parent state and select **Decomposition** > **AND** (**Parallel**).

#### **Example of Parallel Decomposition**

This example employs parallelism to implement an air controller that maintains air temperature at 120 degrees in a physical plant.

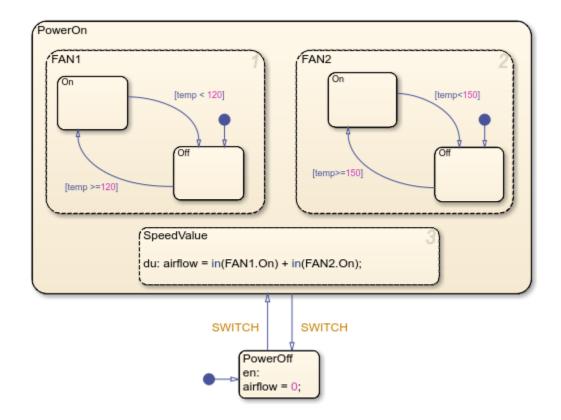

The controller operates two fans. The first fan turns on when the air temperature rises above 120 degrees. The second fan provides additional cooling when the air temperature rises above 150 degrees. The chart models these fans as parallel states FAN1 and FAN2, both of which are active when the controller is turned on. Except for their operating thresholds, the fans have an identical configuration of states and transitions that reflects the two modes of fan operation (On and Off).

A third parallel state SpeedValue calculates the value of the output data airflow based on how many fans have cycled on at each time step. The Boolean expression in(FAN1.0n) has a value of 1 when the On state of FAN1 is active. Otherwise, in(FAN1.0n) equals 0. Similarly, the value of in(FAN2.0n) represents whether FAN2 has cycled on or off. The sum of these expressions indicates the number of fans that are turned on during each time step.

#### Combine Exclusive (OR) and Parallel (AND) States

This table lists the rationale for using exclusive (OR) and parallel (AND) states in the air controller chart.

| State             | Decomposition         | Rationale                                                                                                 |
|-------------------|-----------------------|----------------------------------------------------------------------------------------------------|
| PowerOff, PowerOn | Exclusive (OR) states | The controller cannot be on and off at the same time.                                                     |
| FAN1, FAN2        | Parallel (AND) states | The fans operate as independent components that turn on or off depending on how much cooling is required. |
| FAN1.On, FAN1.Off | Exclusive (OR) states | Fan 1 cannot be on and off at the same time.                                                              |

| State             | Decomposition         | Rationale                                                                                              |
|-------------------|-----------------------|----------------------------------------------------------------------------------------------------|
| FAN2.On, FAN2.Off | Exclusive (OR) states | Fan 2 cannot be on and off at the same time.                                                           |
| SpeedValue        |                       | SpeedValue represents an independent subsystem that monitors the status of the fans at each time step. |

**Note** To give objects unique identifiers when they have the same name in different parts of the chart hierarchy, use dot notation such as Fan1.0n and Fan2.0n. For more information, see "Identify Data by Using Dot Notation".

#### Order of Execution for Parallel States

Although FAN1, FAN2, and SpeedValue are active concurrently, these states execute in serial fashion during simulation. The numbers in the upper-right corners of the states specify the order of execution. The rationale for this order of execution is:

- FAN1 executes first because it cycles on at a lower temperature than FAN2. It can turn on regardless of whether FAN2 is on or off.
- FAN2 executes second because it cycles on at a higher temperature than FAN1. It can turn on only
  if FAN1 is already on.
- SpeedValue executes last so it can observe the most up-to-date status of FAN1 and FAN2.

By default, Stateflow assigns the execution order of parallel states based on their order of creation in the chart. To change the execution order of a parallel state, right-click the state and select a value from the **Execution Order** drop-down list.

#### **Explore the Example**

The Stateflow example contains a Stateflow chart and a Simulink subsystem.

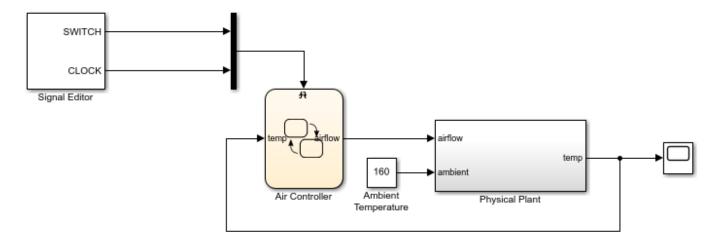

Based on the air temperature temp, the Air Controller chart turns on the fans and passes the value of airflow to the Physical Plant subsystem. This output value determines the amount of cooling activity, as indicated by this table.

| Value of airflow |                                                                                             | Cooling Activity Factor $k_{\text{Cool}}$ |
|------------------|---------------------------------------------------------------------------------------------|-------------------------------------------|
| 0                | No fans are running. The value of temp does not decrease.                                   | 0                                         |
| 1                | One fan is running. The value of temp decreases according to the cooling activity factor.   | 0.05                                      |
| 2                | Two fans are running. The value of temp decreases according to the cooling activity factor. | 0.1                                       |

The Physical Plant block updates the air temperature inside the plant based on the equations

```
\begin{split} \mathsf{temp}(0) &= T_{\mathrm{Initial}} \\ \mathsf{temp'}(t) &= (T_{\mathrm{Ambient}} \text{-} \mathsf{temp}(t)) \cdot (k_{\mathrm{Heat}} \text{-} k_{\mathrm{Cool}}), \end{split}
```

where:

- $T_{\text{Initial}}$  is the initial temperature (default = 70°)
- $T_{\text{Ambient}}$  is the ambient temperature (default = 160°)
- $k_{\text{Heat}}$  is the heat transfer factor for the plant (default = 0.01)
- $k_{\text{Cool}}$  is the cooling activity factor corresponding to airflow

The new value of temp determines the amount of cooling at the next time step of the simulation.

#### See Also

## **More About**

- "State Decomposition"
- "Execution Order for Parallel States"
- "Check State Activity by Using the in Operator"

# Synchronize Parallel States by Broadcasting Events

Events help parallel states to coordinate with one another, allowing one state to trigger an action in another state. To synchronize parallel states in the same Stateflow chart, broadcast events directly from one state to another. For more information on parallel states, see "Model Synchronous Subsystems by Using Parallelism" on page 2-26.

## **Broadcasting Local Events**

A *local event* is a nongraphical object that can trigger transitions or actions in a parallel state of a Stateflow chart. When you broadcast an event to a state, the event takes effect in the receiving state and in any substates in the hierarchy of that state. To broadcast an event, use the **send** operator:

```
send(event_name,state_name)
```

event\_name is the name of the event to be broadcast. state\_name is an active state during the broadcast.

## **Example of Event Broadcasting**

This example uses local events as part of the design of a home security system.

The Door and Win states model anti-intrusion sensors at a window and a door. When these sensors are active, the corresponding states check the value of D\_mode and W\_mode. If one of these variables is true, the states broadcast a local event to the Alarm state.

Input from the motion sensor can be sporadic, so a debouncing state is used. The debouncing state remains active while Mot\_sens is true. After a delay period, the debouncing state broadcasts a local event to the Alert state.

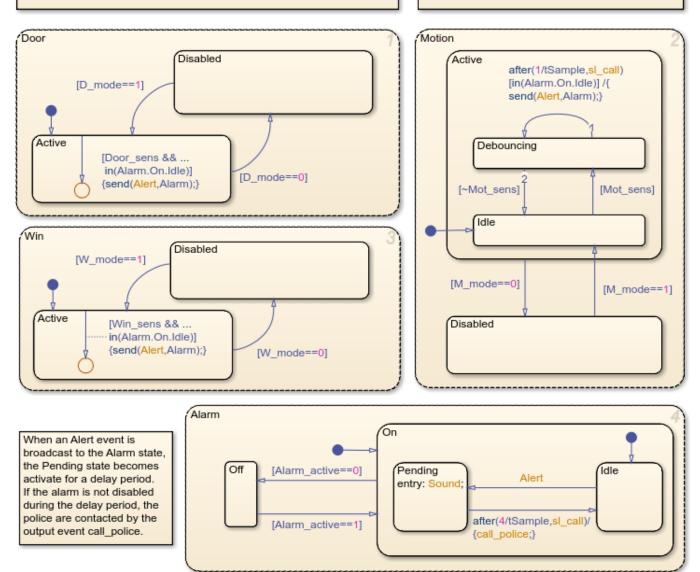

The security system consists of an alarm and three anti-intrusion sensors (a window sensor, a door sensor, and a motion detector). After the system detects an intrusion, you have a small amount of time to disable the alarm. Otherwise, the system calls the police.

## **Model Subsystems as Parallel States**

The Security System chart models each subsystem with a separate parallel state. An enabling input signal selects between the On and Off modes for the alarm, or between the Active and Disabled modes for each sensor. When enabled, each sensor monitors a triggering input signal that indicates a possible intrusion.

| Subsystem       | State  | <b>Enabling Signal</b> | Triggering Signal |
|-----------------|--------|------------------------|-------------------|
| Door sensor     | Door   | D_mode                 | Door_sens         |
| Window sensor   | Win    | W_mode                 | Win_sens          |
| Motion detector | Motion | M_mode                 | Mot_sens          |
| Alarm           | Alarm  | Alarm_active           |                   |

If a sensor detects an intrusion while the alarm subsystem is on, then it broadcasts an Alert event with this command:

send(Alert,Alarm)

To mitigate the effect of sporadic false positives, the motion detector incorporates a debouncing design, so that only a sustained positive trigger signal produces an alarm. In contrast, the door and window sensors interpret a single positive trigger signal as an intrusion and issue an immediate alarm.

In the alarm subsystem, the Alert event causes a transition from the Idle substate to the Pending substate. When this state becomes active, a warning sound alerts occupants to the possible intrusion. If there is an accidental alarm, the occupants have a short time to disable the security system. If not disabled within that time period, the system calls the police for help.

#### Coordinate with Other Simulink Blocks

Stateflow charts can use events to communicate with other blocks in a Simulink model. For instance, in the sf\_security example:

- The output events Sound and call\_police drive external blocks that handle the warning sound and the call to the police. The commands for broadcasting these events occur in the Alarm. On state:
  - The command for Sound occurs as an entry action in the Pending substate.
  - The command for call\_police occurs as an action in the transition between the Pending and Idle substates.

In each case, the command to issue the output event is the name of the event.

• The input event sl\_call controls the timing of the motion detector debouncer and the short delay before the call to the police. In each instance, the event occurs inside a call to the temporal operator after, which results in a transition after the chart receives the event some number of times.

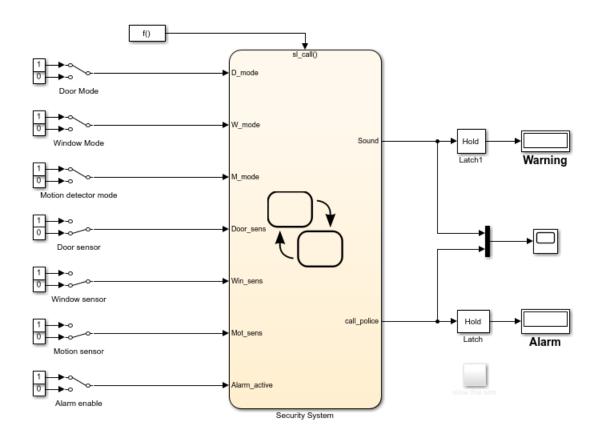

#### **Output Events**

An *output event* occurs in a Stateflow chart but is visible in Simulink blocks outside the chart. This type of event enables a chart to notify other blocks in a model about events that occur in the chart.

Each output event maps to an output port on the right side of the chart. Depending on its configuration, the corresponding signal can control a Triggered Subsystem or a Function-Call Subsystem. To configure an output event, in the Property Inspector, set the **Trigger** field to one of these options.

| Type of Trigger | Description                                                                       |
|-----------------|-----------------------------------------------------------------------------------|
| _               | Output event broadcast causes the outgoing signal to toggle between zero and one. |
| Function call   | Output event broadcast causes a Simulink function-call event.                     |

In the sf\_security example, the output events Sound and call\_police use edge triggers to activate a pair of latch subsystems in the Simulink model. When each latch detects a change of value in its input signal, it briefly outputs a value of one before returning to an output of zero.

#### **Input Events**

An *input event* occurs in a Simulink block but is visible in a Stateflow chart. This type of event enables other Simulink blocks, including other Stateflow charts, to notify a specific chart of events that occur outside it.

An external Simulink block sends an input event through a signal connected to the trigger port on the top of the Stateflow chart. Depending on its configuration, an input event results from a change in signal value or through a function call from a Simulink block. To configure an input event, in the Property Inspector, set the **Trigger** field to one of these options.

| Type of Trigger | Description                                                                                                |
|-----------------|----------------------------------------------------------------------------------------------------|
| Rising          | Chart is activated when the input signal changes from either zero or a negative value to a positive value. |
| Falling         | Chart is activated when the input signal changes from a positive value to either zero or a negative value. |
| Either          | Chart is activated when the input signal crosses zero as it changes in either direction.                   |
| Function call   | Chart is activated with a function call from a Simulink block.                                             |

In the sf\_security example, a Simulink Function-Call Generator block controls the timing of the security system by triggering the input event sl\_call through periodic function calls.

## **Explore the Example**

The Security System chart has inputs from several Manual Switch blocks and outputs to a pair of latch subsystems that connect to Display blocks. During simulation, you can:

- Enable the alarm and sensor subsystems and trigger intrusion detections by clicking the Switch blocks.
- Watch the chart animation highlight the various active states in the chart.
- View the output signals in the Scope block and in the Simulation Data Inspector.

To adjust the timing of the simulation, double-click the Function-Call Generator block and, in the dialog box, modify the **Sample time** field. For example, suppose that you set the sample time to 1 and start the simulation with all subsystems switched on and all sensor triggers switched off. During the simulation, you perform these actions:

- At time t = 250 seconds, you trigger the door sensor. The alarm begins to sound (Sound = 1) so you immediately disable the alarm system. You switch off the trigger and turn the alarm back on.
- At time t = 520 seconds, you trigger the window sensor and the alarm begins to sound (Sound = 0). This time, you do not disable the alarm. At around time t = 600, the security system calls the police (call\_police = 1). The Sound and call\_police signals continue to toggle between zero and one every 80 seconds.
- 3 At time t = 1400 seconds, you disable the alarm. The Sound and call\_police signals stop toggling.

The Simulation Data Inspector shows the response of the Sound and call\_police signals to your actions.

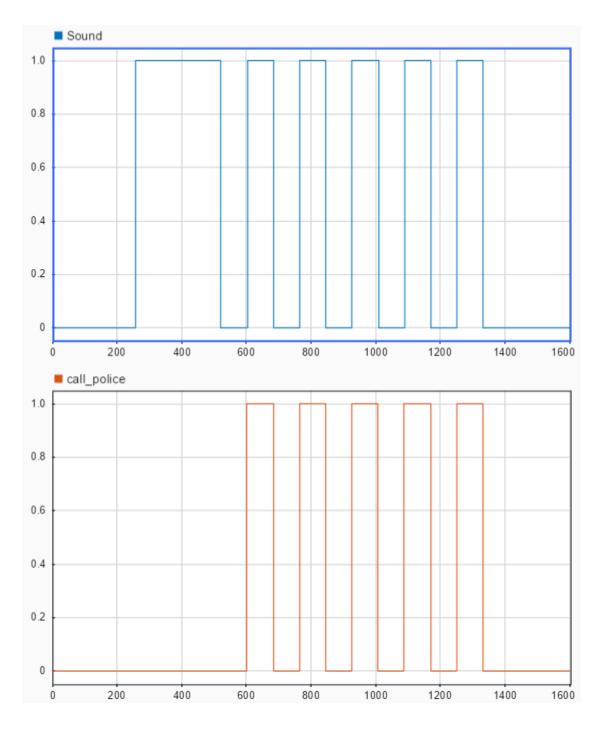

## See Also

## **More About**

- "Model Synchronous Subsystems by Using Parallelism" on page 2-26
- "Activate a Stateflow Chart by Sending Input Events"
- "Activate a Simulink Block by Sending Output Events"

# **Monitor Chart Activity by Using Active State Data**

If your Stateflow chart includes data that is highly correlated to the chart hierarchy, you can simplify your design by using *active state data*. By enabling active state data, you can:

- Avoid manual data updates reflecting chart activity.
- Log and monitor chart activity in the Simulation Data Inspector.
- Use chart activity data to control other subsystems.
- · Export chart activity data to other Simulink blocks.

For more information, see "Create a Hierarchy to Manage System Complexity" on page 2-21.

#### **Active State Data**

Using active state data output can simplify the design of some Stateflow charts. For example, in this model of a traffic signal, the state that is active determines the value of the symbol color. When you enable active state data, Stateflow can provide the color of the traffic signal by tracking state activity. Explicitly updating color is no longer necessary, so you can delete this symbol and simplify the design of the chart.

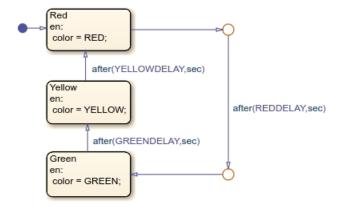

Stateflow provides active state data through an output port to Simulink or as local data to your chart. This table lists the different modes of active state data available.

| Activity Mode Data Type |             | Description                  |  |
|-------------------------|-------------|------------------------------|--|
| Self activity           | Boolean     | Is the state active?         |  |
| Child activity          | Enumeration | Which child state is active? |  |
| Leaf state activity     | Enumeration | Which leaf state is active?  |  |

To enable active state data, use the Property Inspector.

- 1 Select the **Create output for monitoring** check box.
- **2** Select an activity mode from the drop-down list.
- **3** Enter the **Data name** for the active state data symbol.
- **4** (Optional) For Child or Leaf state activity, enter the **Enum name** for the active state data type.

By default, Stateflow reports state activity as output data. To change the scope of an active state data symbol to local data, use the Symbols pane.

## **Example of Active State Data**

This example uses active state data to model the controller system for a pair of traffic lights.

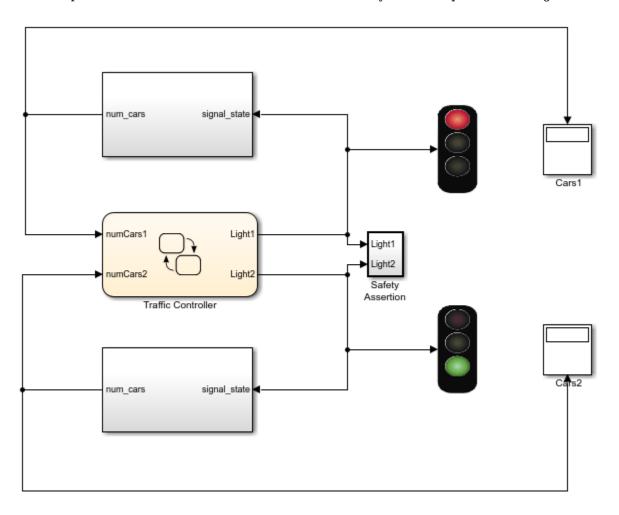

Inside the Traffic Controller chart, two parallel subcharts manage the logic controlling the traffic lights. The subcharts have an identical hierarchy consisting of three child states: Red, Yellow, and Green. The output data Light1 and Light2 correspond to the active child states in the subcharts. These signals:

- Determine the phase of the animated traffic lights.
- Contribute to the number of cars waiting at each light.
- Drive a Safety Assertion subsystem verifying that the two traffic lights are never simultaneously green.

To see the subcharts inside the Traffic Controller chart, click the arrow at the bottom left corner of the chart.

## **Behavior of Traffic Controller Subcharts**

Each traffic controller cycles through its child states, from Red to Green to Yellow and back to Red. Each state corresponds to a phase in the traffic light cycle. The output signals Light1 and Light2 indicate which state is active at any given time.

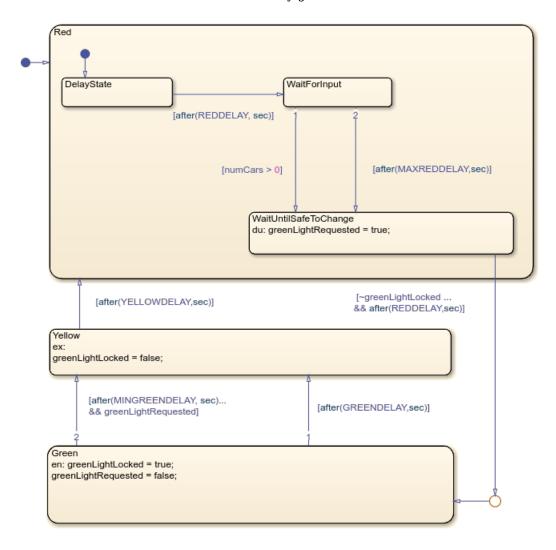

#### **Red Light**

When the Red state becomes active, the traffic light cycle begins. After a short delay, the controller checks for cars waiting at the intersection. If it detects at least one car, or if a fixed length of time elapses, then the controller requests a green light by setting greenLightRequest to true. After making the request, the controller remains in the Red state for a short length of time until it detects that the other traffic signal is red. The controller then makes the transition to Green.

#### **Green Light**

When the Green state becomes active, the controller cancels its green light request by setting greenLightRequest to false. The controller sets greenLightLocked to true, preventing the other traffic signal from turning green. After some time, the controller checks for a green light request from the other controller. If it receives a request, or if a fixed length of time elapses, then the controller transitions to the Yellow state.

#### Yellow Light

Before transitioning to the Red state, the controller remains in the Yellow state for a fixed amount of time. When the Yellow state becomes inactive, the controller sets greenLightLocked to false, indicating that the other traffic light can safely turn green. The traffic light cycle then begins again.

#### **Timing of Traffic Lights**

Several parameters define the timing of the traffic light cycle. To change the values of these parameters, double-click the Traffic Controller chart and enter the new values in the Block Parameters dialog box.

| Parameter     | Preset Value | Description                                                                                                    |
|---------------|--------------|----------------------------------------------------------------------------------------------------|
| REDDELAY      | 6 seconds    | Length of time before the controller begins to check for cars at the intersection. Also, minimum length of time before the traffic light can turn green after the controller requests a green light. |
| MAXREDDELAY   | 360 seconds  | Maximum length of time that the controller checks for cars before requesting a green light.                                                                                                    |
| GREENDELAY    | 180 seconds  | Maximum length of time that the traffic light remains green.                                                                                                    |
| MINGREENDELAY | 120 seconds  | Minimum length of time that the traffic light remains green.                                                                                                    |
| YELLOWDELAY   | 15 seconds   | Length of time that the traffic light remains yellow.                                                                                                    |

## **Explore the Example**

- **1** Enable logging for each of these symbols. In the Symbols pane, select each symbol. In the Property Inspector, under **Logging**, select **Log signal data**.
  - greenLightRequested
  - greenLightLocked
  - Light1
  - Light2

2

3

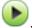

In the **Simulation** tab, click **Run** 

In the Simulation tab, under Review Results, click Data Inspector

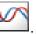

4 In the Simulation Data Inspector, display the logged signals in separate axes. The Boolean signals greenLightRequested and greenLightLocked appear as numeric values of zero or one. The

state activity signals Light1 and Light2 are shown as enumerated data with values of Green, Yellow, Red, and None.

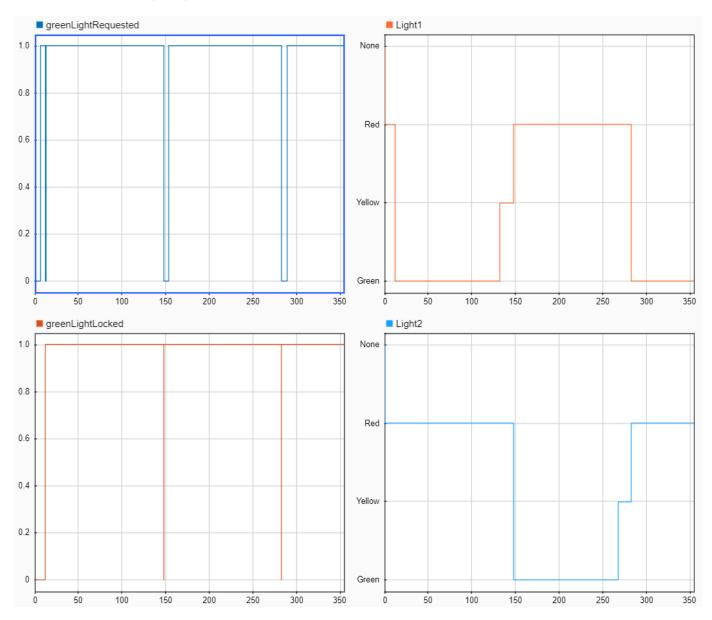

To trace the chart activity during the simulation, you can use the zoom and cursor buttons in the Simulation Data Inspector. For example, this table details the activity during the first 300 seconds of the simulation.

| Time  | Description                                                  | Light 1 |     | greenLightRe<br>quested | greenLightLo<br>cked |
|-------|--------------------------------------------------------------|---------|-----|-------------------------|----------------------|
| t = 0 | At the start of the simulation, both traffic lights are red. | Red     | Red | false                   | false                |

| Time         | Description                                                                                                    | Light 1 | Light2 | greenLightRe<br>quested | greenLightLo<br>cked |
|--------------|----------------------------------------------------------------------------------------------------|---------|--------|-------------------------|----------------------|
| <i>t</i> = 6 | After 6 seconds (REDDELAY),<br>there are cars waiting in both<br>streets. Both traffic lights<br>request a green light by setting<br>greenLightRequested =<br>true.                                   | Red     | Red    | true                    | false                |
| t = 12       | After another 6 seconds (REDDELAY):  • Light 1 turns green, setting greenLightLocked = true and greenLightRequested = false.  • Light 2 requests a green light by setting greenLightRequested = true. | Green   | Red    | false, then true        | true                 |
| t = 132      | After 120 seconds<br>(MINGREENDELAY), Light 1<br>turns yellow.                                                                                                    | Yellow  | Red    | true                    | true                 |
| t = 147      | After 15 seconds (YELLOWDELAY):  • Light 1 turns red, setting greenLightLocked = false.  • Light 2 turns green, setting greenLightLocked = true and greenLightRequested = false.                      | Red     | Green  | false                   | false, then true     |
| t = 153      | After 6 seconds (REDDELAY),<br>Light 1 requests a green light by<br>setting greenLightRequested<br>= true.                                                                                            | Red     | Green  | true                    | true                 |
| t = 267      | Light 2 turns yellow 120 seconds (MINGREENDELAY) after turning green.                                                                                                    | Red     | Yellow | true                    | true                 |

| Time           | Description                                                                                                | Light 1 | Light2 | greenLightRe<br>quested | greenLightLo<br>cked |
|----------------|----------------------------------------------------------------------------------------------------|---------|--------|-------------------------|----------------------|
| <i>t</i> = 282 | After 15 seconds (YELLOWDELAY):  • Light 2 turns red, setting greenLightLocked = false.                    | Green   | Red    | false                   | false, then true     |
|                | • Light 1 turns green, setting greenLightLocked = true and greenLightRequested = false.                    |         |        |                         |                      |
| t = 288        | After 6 seconds (REDDELAY),<br>Light 2 requests a green light by<br>setting greenLightRequested<br>= true. | Green   | Red    | true                    | true                 |

The cycle repeats until the simulation ends at t = 1000 seconds.

## See Also

## **More About**

- "Create a Hierarchy to Manage System Complexity" on page 2-21
- "Monitor State Activity Through Active State Data"
- "Simplify Stateflow Charts by Incorporating Active State Output"
- "View State Activity by Using the Simulation Data Inspector"

# Schedule Chart Actions by Using Temporal Logic

To define the behavior of a Stateflow chart in terms of simulation time, include *temporal logic operators* in the state and transition actions of the chart. Temporal logic operators are built-in functions that can tell you the length of time that a state remains active or that a Boolean condition remains true. With temporal logic, you can control the timing of:

- Transitions between states
- Function calls
- Changes in variable values

For more information, see "Define Chart Behavior by Using Actions" on page 2-16.

## **Temporal Logic Operators**

The most common operators for absolute-time temporal logic are after, elapsed, and duration.

| Operator | Syntax      | Description                                                                                                    |
|----------|-------------|----------------------------------------------------------------------------------------------------|
| after    |             | Returns true if n seconds of simulation time have elapsed since the activation of the associated state. Otherwise, the operator returns false. |
| elapsed  |             | Returns the number of seconds of simulation time that have elapsed since the activation of the associated state.                               |
| duration | duration(C) | Returns the number of seconds of simulation time that have elapsed since the Boolean condition C becomes true.                                 |

Each operator resets its associated timer to zero every time that:

- The state containing the operator reactivates.
- The source state for the transition containing the operator reactivates.
- The Boolean condition in a duration operator becomes false.

**Note** Some operators, such as after, support event-based temporal logic and absolute-time temporal logic in seconds (sec), milliseconds (msec), and microseconds (usec). For more information, see "Control Chart Execution by Using Temporal Logic".

## **Example of Temporal Logic**

This example uses temporal logic to model a bang-bang controller that regulates the internal temperature of a boiler.

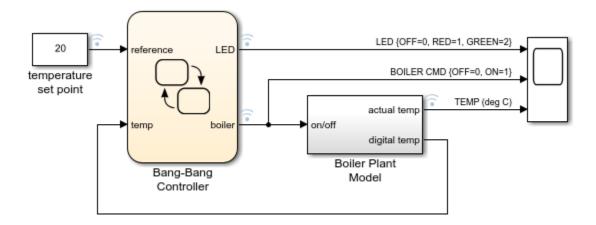

The example consists of a Stateflow chart and a Simulink® subsystem. The Bang-Bang Controller chart compares the current boiler temperature to a reference set point and determines whether to turn on the boiler. The Boiler Plant Model subsystem models the dynamics inside the boiler, increasing or decreasing its temperature according to the status of the controller. The boiler temperature then goes back into the controller chart for the next step in the simulation.

The Bang-Bang Controller chart uses the temporal logic operator after to:

- Regulate the timing of the bang-bang cycle as the boiler alternates between on and off.
- Control a status LED that flashes at different rates depending on the operating mode of the boiler.

The timers defining the behavior of the boiler and LED subsystems operate independently of one another without blocking or disrupting the simulation of the controller.

## **Timing of Bang-Bang Cycle**

The Bang-Bang Controller chart contains a pair of substates that represent the two operating modes of the boiler, On and Off. The chart uses the active state output data boiler to indicate which substate is active.

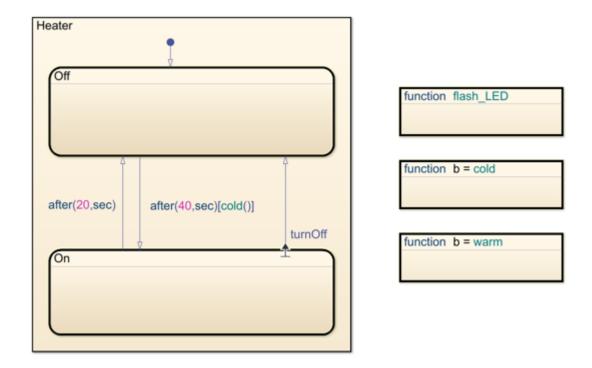

The labels on the transitions between the 0n and 0ff substates define the behavior of the bang-bang controller.

| Transition     | Label                  | Description                                                                                                    |
|----------------|------------------------|----------------------------------------------------------------------------------------------------|
| From On to Off | after(20,sec)          | Transition to the Off state after spending 20 seconds in the On state.                                                                                                    |
| From Off to On | after(40,sec) [cold()] | When the boiler temperature is below the reference set point as determined by the graphical function cold(), transition to the On state after spending at least 40 seconds in the Off state. |
| From On to Off | turnOff                | When the internal transition logic in the On state requires the boiler to turn off because the boiler temperature is at or above the reference set point, transition to the Off state.       |

As a result of these transition actions, the timing of the bang-bang cycle depends on the current temperature of the boiler. At the start of the simulation, when the boiler is cold, the controller spends 40 seconds in the  $0 \, \text{ff}$  state and 20 seconds in the  $0 \, \text{n}$  state. At time t = 478 seconds, the temperature of the boiler reaches the reference point. From that point on, the boiler has to compensate only for the heat lost while in the  $0 \, \text{ff}$  state. The controller then spends  $40 \, \text{seconds}$  in the  $0 \, \text{ff}$  state and  $4 \, \text{seconds}$  in the  $0 \, \text{n}$  state.

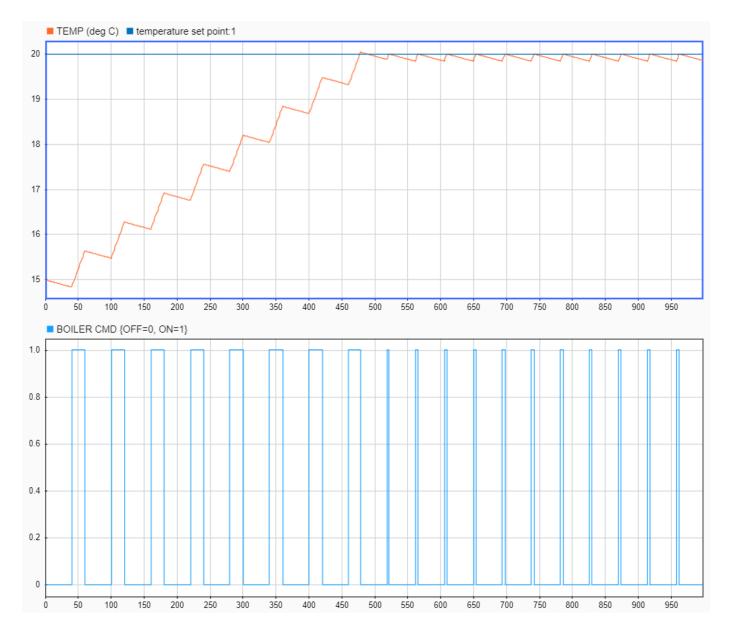

## **Timing of Status LED**

The Off state contains a substate Flash with a self-loop transition guarded by the action after(5,sec). Because of this transition, when the Off state is active, the substate executes its entry action and calls the graphical function flash\_LED every 5 seconds. The function toggles the value of the output symbol LED between 0 and 1.

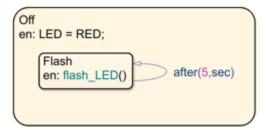

The On state calls the graphical function flash\_LED as a state action of type en, du. When the On state is active, it calls the function at every time step of the simulation (in this case, every second), toggling the value of the output symbol LED between 0 and 2.

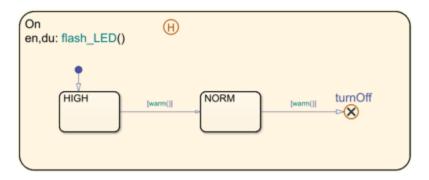

As a result, the timing of the status LED depends on the operating mode of the boiler. For example:

- From t = 0 to t = 40 seconds, the boiler is off and the LED signal alternates between 0 and 1 every 5 seconds.
- From t = 40 to t = 60 seconds, the boiler is on and the LED signal alternates between 0 and 2 every second.
- From t = 60 to t = 100 seconds, the boiler is once again off and the LED signal alternates between 0 and 1 every 5 seconds.

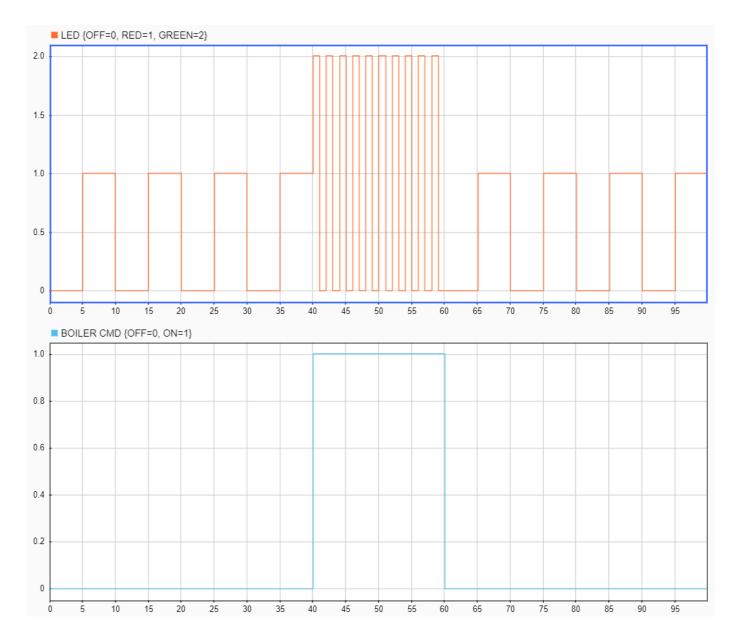

# **Explore the Example**

Use additional temporal logic to investigate how the timing of the bang-bang cycle changes as the temperature of the boiler approaches the reference set point.

- 1 Enter new state actions that call the elapsed and duration operators.
  - In the On state, let Timer1 be the length of time that the On state is active:

```
en,du,ex: Timer1 = elapsed(sec)
```

• In the Off state, let Timer2 be the length of time that the boiler temperature is at or above the reference set point:

```
en,du,ex: Timer2 = duration(temp>=reference)
```

The label en,du,ex indicates that these actions take place whenever the corresponding state is active.

- In the Symbols pane, click **Resolve Undefined Symbols** . The Stateflow Editor resolves the symbols Timer1 and Timer2 as output data ...
- Enable logging for each of these symbols. In the Symbols pane, select each symbol. In the Property Inspector, under **Logging**, select **Log signal data**.
  - Timer1
  - Timer2

4

5

- In the **Simulation** tab, click **Run**
- In the **Simulation** tab, under **Review Results**, click **Data Inspector**
- In the Simulation Data Inspector, display the signals boiler and Timer1 in the same set of axes. The plot shows that:
  - The On phase of the bang-bang cycle typically lasts 20 seconds when the boiler is cold and 4 seconds when the boiler is warm.
  - The first time that the boiler reaches the reference temperature, the cycle is interrupted prematurely and the controller stays in the On state for only 18 seconds.
  - When the boiler is warm, the first cycle is slightly shorter than the subsequent cycles, as the controller stays in the On state for only 3 seconds.

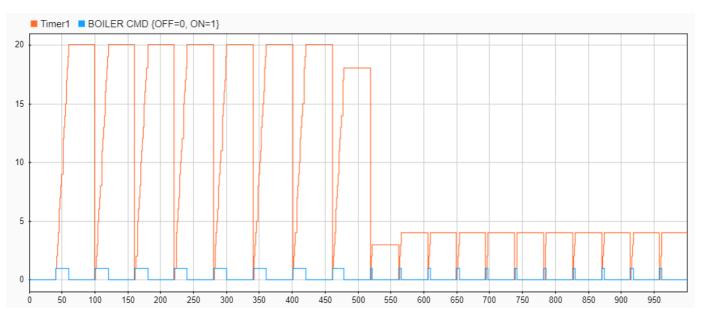

- 7 In the Simulation Data Inspector, display the signals boiler and Timer2 in the same set of axes. The plot shows that:
  - Once the boiler is warm, it typically takes 9 seconds to cool in the Off phase of the bang-bang cycle.
  - The first time that the boiler reaches the reference temperature, it takes more than twice as long to cool (19 seconds).

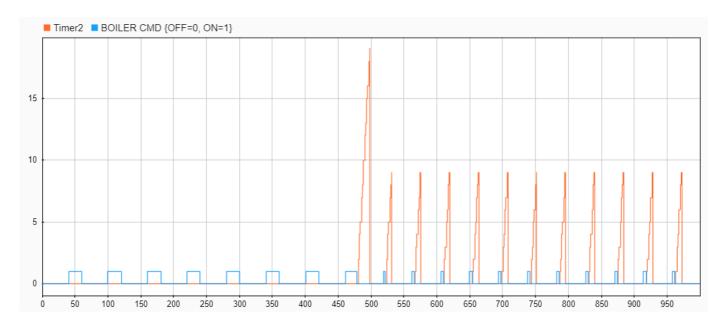

The shorter cycle and longer cooling time are a consequence of the substate hierarchy inside the On state. When the boiler reaches the reference temperature for the first time, the transition from HIGH to NORM keeps the controller on for an extra time step, resulting in a warmer-than-normal boiler. In

later cycles, the history junction  $\Theta$  causes the On phase to start with an active NORM substate. The controller then turns off immediately after the boiler reaches the reference temperature, resulting in a cooler boiler.

#### See Also

#### **More About**

- "Define Chart Behavior by Using Actions" on page 2-16
- "Control Chart Execution by Using Temporal Logic"
- "Reuse Logic Patterns by Defining Graphical Functions"
- "Record State Activity by Using History Junctions"

# **Additional Learning Tools**

# **Stateflow Onramp**

Self-paced, interactive tutorial included with Stateflow license

## **Description**

Stateflow Onramp is a self-paced, interactive tutorial that helps you get started with Stateflow. It is included with a Stateflow license.

After completing Stateflow Onramp, you will be able to use the Stateflow environment and build Stateflow charts based on real-world examples.

To teach concepts incrementally, Stateflow Onramp uses tasks. You receive automated assessments and feedback after submitting tasks. Your progress is saved when you exit the application, so you can complete the training in multiple sessions.

Using Stateflow Onramp, you can explore:

- · State machines
- · State chart creation
- · Stateflow symbols and data
- Chart actions
- · Chart execution
- Flow charts
- · Functions in Stateflow
- Chart hierarchy

Stateflow Onramp helps you practice what you learn with these projects:

- Robotic Vacuum
- Robotic Vacuum Driving Modes

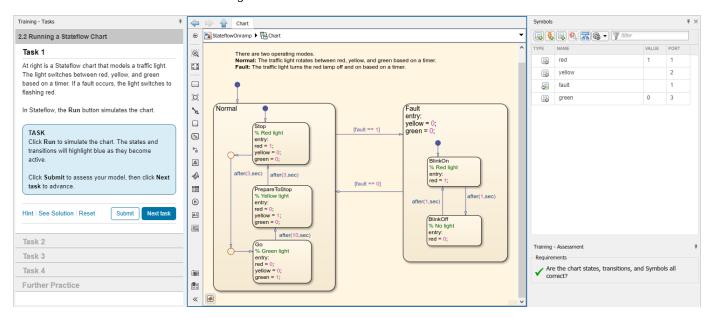

# **Open the Stateflow Onramp**

- On the Simulink Start Page, click the **Stateflow Onramp** button Stateflow Onramp
- Open a Stateflow chart and, on the quick access toolbar, click **Help > Learn Stateflow**.
- In the MATLAB Command Window, enter learning.simulink.launchOnramp('stateflow').

#### See Also

#### **Topics**

- "Model Finite State Machines" on page 2-2
- "Construct and Run a Stateflow Chart" on page 2-9
- "Define Chart Behavior by Using Actions" on page 2-16
- "Create a Hierarchy to Manage System Complexity" on page 2-21

#### Introduced in R2019b